## **CELLAVISION**

### **Installation Instructions CellaVision Software 7.0.1 Patch Version 2**

This patch is intended to be installed on the following products, running CellaVision DM Software version 7.0.1:

- CellaVision<sup>®</sup> DM1200
- CellaVision<sup>®</sup> DM9600
- CellaVision<sup>®</sup> DC-1
- Automated Digital Cell Morphology Analyzer DI-60
- CellaVision<sup>®</sup> Remote Review Software
- DI Remote Review Software
- CellaVision® Server Software

#### **Changes Included in Patch**

#### **CellaVision® DM/DC Analyzers, DI-60 and Server Software**

- An issue where sending results to LIS could stop (requiring a system computer or server restart) due to heavy load of the database has been solved.
- An issue where archived slides could not be opened if the archive had been moved to a folder with no write permission has been solved.
- An issue with using the 10<sup>th</sup> user defined BF WBC (USRBFWBC10) has been solved.
- It is now possible to configure the LIS interface to use code page 874 (Thai).
- It is now possible to hide the cell class name printed in the image when utilizing the feature *LIS images export* by setting the new registry value *ShowCellName* to "0".
- An issue where the nucleus color in rare cases could appear to be different compared to similar cells on the same slide has been solved.
- An issue which could affect the responsiveness of the Database View has been solved.
- An issue that it could take a long time to delete a DC-1 slide has been solved.

#### **CellaVision® Remote Review Software and DI Remote Review Software**

• An issue with accessing the USB hardware key has been solved.

## **CELLAVISION**

#### **Download**

- 1. Go to [www.cellavision.com](http://www.cellavision.com/) and log on to the **For Partners** section. You'll find the patch on the **Manuals & Technical Resources** page, under **Software Downloads** and **Software patches**.
- 2. Download the installation file *CellaVision Software 7.0.1 Patch Version 2.zip* and save it to a USB flash drive or some other portable media.

If the computer has internet access, you can download the installation file directly, without using any portable media.

#### **Install**

1. Log on to the computer as an administrator. To log on as an administrator on a DM system computer, press Ctrl+Alt+Delete, click **Log off**, and then log on to Windows with these credentials:

User name: administrator Password: cv2864400

- 2. Insert the removable media with the installation file, browse to the removable media, right-click *CellaVision Software 7.0.1 Patch Version 2.zip* and select **Extract All…**
- 3. In the folder containing the extracted files, double-click *CellaVision Software 7.0.1 Patch Version 2.exe*.
- 4. If you're prompted for an administrator password or confirmation, type the password or provide confirmation.
- 5. When you receive the "Do you want to install the CellaVision Software 7.0.1 Patch Version 2?" message, click **Yes**.
- 6. Wait for the installation to finish. When you see the text **CellaVision Software successfully updated**, click **Finish**.

#### **Verify Installation**

- 1. Start CellaVision DM Software. *Note! In some cases, you cannot immediately log on to the database. Please wait a minute and then try again.*
- 2. On the **Help** menu, click **About**.
- 3. In the **About** window, make sure that the version information is as follows:

Version 7.0.1 build 25. Source version 102060.

# **CELLAVISION**

#### **Troubleshooting**

In some cases, the installation of the patch will fail, since the installation program fails to stop *CellaVision.CDMS.Service*. If so, start *Task Manager* then right-click the service and select **Stop**. Stopping the service may take a few minutes. When the service has stopped, try installing the patch again.

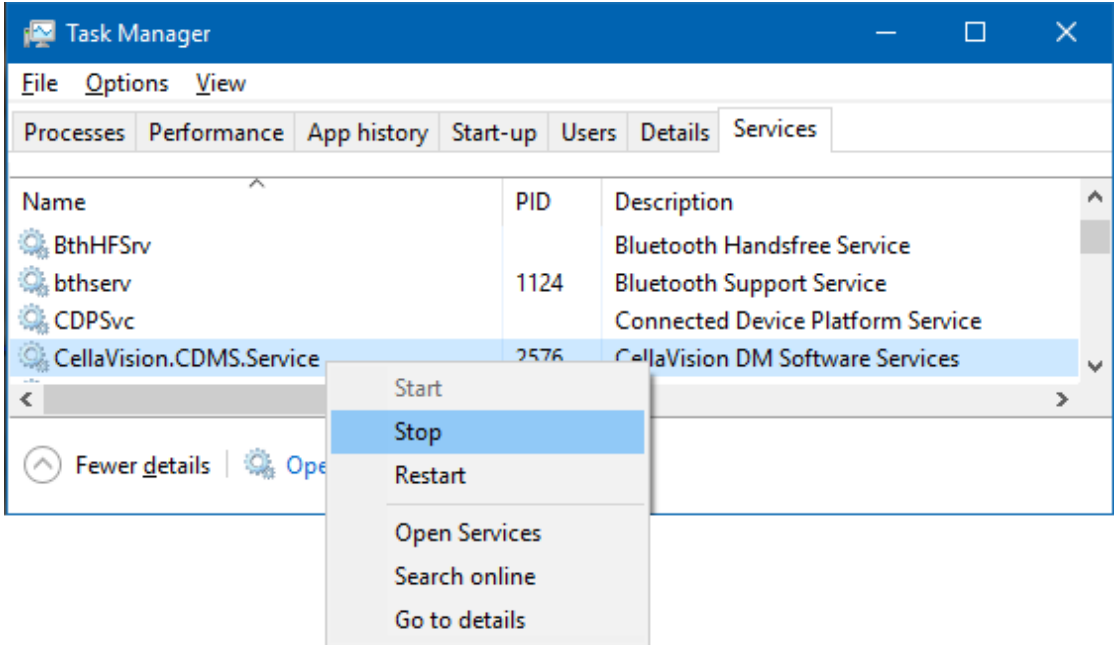

*Note! If you manually stopped the service, it is necessary to start it after the patch has been installed. Start Task Manager then right-click the service and select Start.*